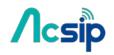

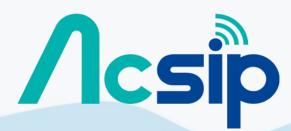

V.1 160407

An IOT Solution Company

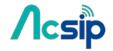

## **Revision History**

| Revision | Date   | Author | Description |
|----------|--------|--------|-------------|
| V.1      | 160407 | Kevin  | New Create  |
|          |        |        |             |
|          |        |        |             |

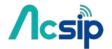

## Contents:

| 1. | Introduction                                | 4    |
|----|---------------------------------------------|------|
| 2. | Start AI7688H development                   | 5    |
| 3. | Firmware and Bootloader                     | 9    |
| 4. | File Storage                                | .19  |
| 5. | Wi-Fi LED State                             | .22  |
| 6. | Network                                     | .24  |
| 7. | AWS IoT                                     | .40  |
| 8. | Peripheral                                  | .43  |
| 9. | C/C++ Programming                           | .51  |
| 10 | . Using USB Webcam                          | .58  |
| 11 | . Audio Playback and Recording              | 59   |
| 12 | . Federal Communication Commission Interfer | ence |
|    | Statement                                   | .61  |

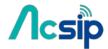

### 1. Introduction

AI7688H integrates a 1T1R 802.11n Wi-Fi radio, a 575/580 MHz MIPSR 24KEc<sup>™</sup> CPU, 1-port fast Ethemet PHY,USB2.0 host,PCIe,SD-XC,I2S/PCM and multiple slow IOs.

AI7688H provides two operation modes – IoT gateway mode and IoT device mode.In IoT gateway Mode, the PCIe Express interface can connect to 802.11ac chipset for 11ac dual-band concurrent Gateway. The high performance USB 2.0 allows AI7688H to add 3G/LTE modem support or add a H.264 ISP for wireless IP camera. For the IoT device mode, AI7688Hsupports eMMC, SD-XC and USB2.0. AI7688H can support the WiFi high quality audio via 192kbps/24bits I2S interface and VoIP application through PCM. In IoT device mode, it further supports PWM,SPI slave,3<sup>rd</sup> UART and more GPIOs. For IoT gateway, it can connect to touch panel and BLE,Zigbee/Z-Wave and sub-1G RF for smart home control.

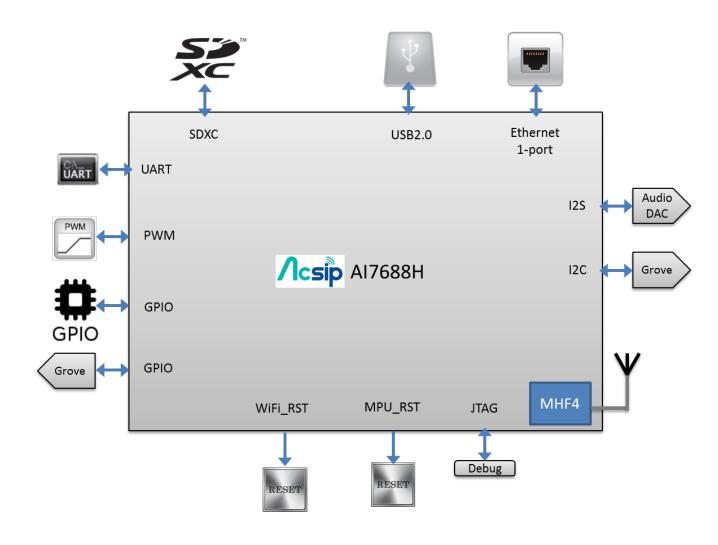

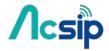

### 2. Start AI7688H development

### 2.1 Get S/W

### # Download an SSH client (Windows only)

<u>Putty</u> provides Secure Socket Shell (SSH) access to the development board operating system.

### # Install Bonjour Print Service (For Windows 7 only)

The AI7688H development board uses mylinkit.local as its local domain. In Windows7, you'll need to installBonjour print service because mDNS is not support.

This helps your computer discover the LinkIt Smart AI7688H's IP address with the local domain name. For Windows 8 and later, Mac OS X and Linux, mDNS is supported and you can use mylinkit.local.

### 2.2 Power up AI7688H board

After bootup and Wi-Fi initialization completes, which takes about 30 seconds, the Wi-Fi LED goes off.

This means the system is ready to accept Wi-Fi connection – now we can connect to it. Following Figure shows how the Wi-Fi LED status matches the system state.

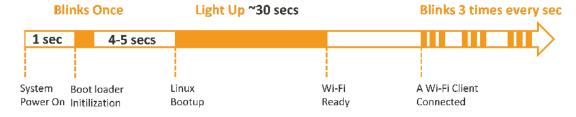

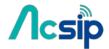

### 2.3 Find the AI7688H AP and connect

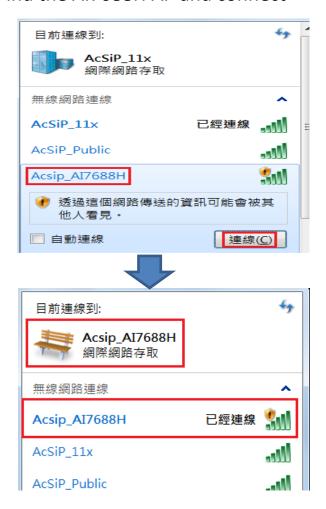

### 2.4 Open <a href="http://mylinkit.local">http://mylinkit.local</a>

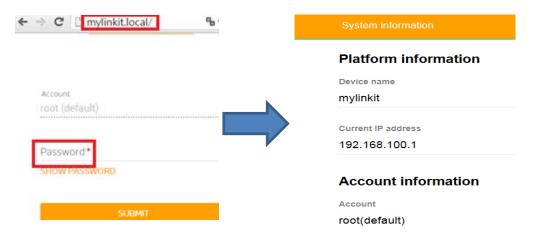

If the board already has a password and you don't have or lost it, You have to press "Wi-Fi Reset button" for at least 20 seconds then Release. Then you can configure your password again.

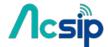

### 2.5 Get system Info and Upgrade F/W

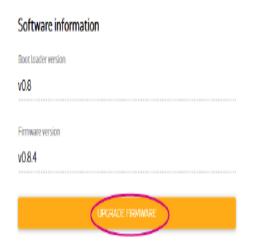

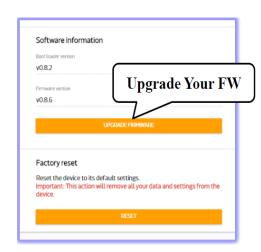

### 2.6 Go to *OpwnWrt* for advanced configuration

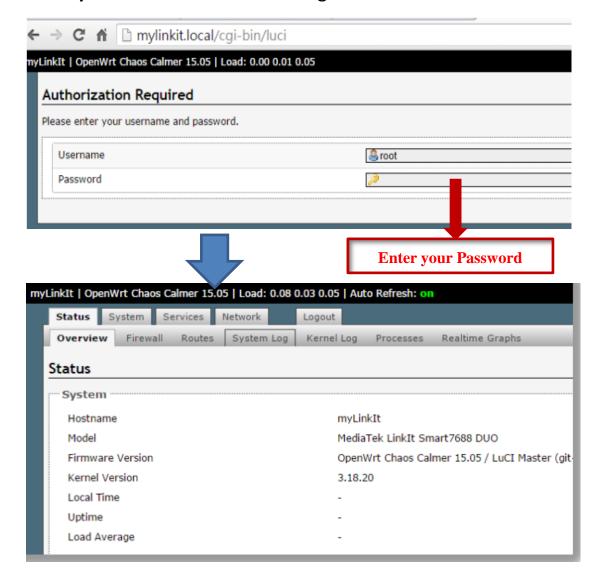

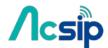

### 2.7 Access system console

#### For OS X and Linux:

- # Open Terminal application
- # At the command prompt type
- # ssh root@mylinkit.local
- # Press return and enter the password you set previously in the Web UI

#### For Windows:

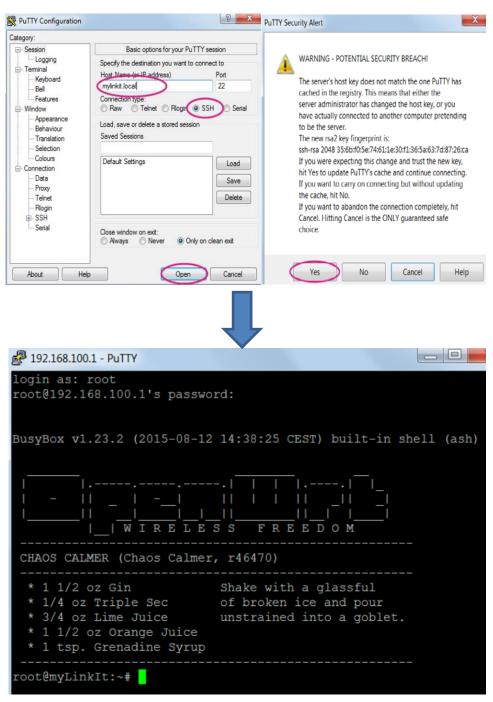

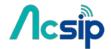

### 3 Firmware and Bootloader

### 3.1 Flash F/W from USB drive

- # Download lates Firmware
- # Unzip it and copy the unzipped lks7688.img file to the **root** directory of a **FAT32** USB Drive
- # Attach the USB drive to the HOST port of the board with an OTG cable.
- # Hold the WiFi button
- # Press the MPU reset button once while holding the WiFi button
- # Keep holding WiFi button about 5 seconds. Release WiFi button until the WiFi orange LED becomes OFF.

**Do not** press the Wi-Fi button for longer than 20s or it will upgrade the bootloader.

Wait while the WiFi LED blinks fast. This takes about 3 minutes.

The device will automatically reboot after firmware update completed.

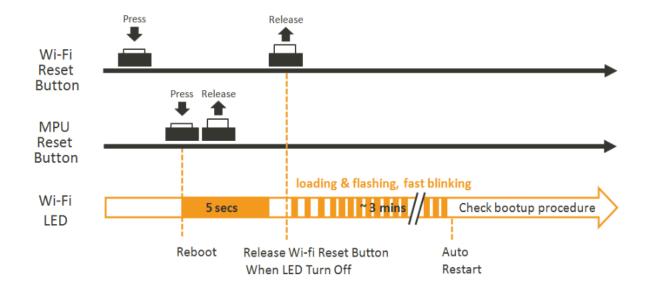

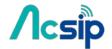

### 3.2 Update bootloader

USB drive must be in FAT file system or the file cannot be recognized by the AI7688H development platform.

# Save the bootloader file (lks7688.ldr) in the root directory of a USB drive and name it lks7688.ldr.

# Plug the USB drive to AI7688H.

# Press the WiFi and MPU (Reset) button at the same time, then release the MPU Reset button but hold the WiFi button for at least 20 seconds.

# After 20 seconds Wi-Fi LED will turn on. Release WiFi button.

The board will start to read the bootloader (WiFi LED blinks fast) and perform the bootloader upgrade process (Wi-Fi LED blinks slowly). It takes about 2 seconds to finish the bootloader upgrade process

### 3.3 Build F/W from Source

The following operations are performed under a Ubuntu LTS 14.04.3 environment. For a Windows or a Mac OS X host computer, you can install a VM for having the same environment:

Install prerequisite packages for building the firmware:

\$ sudo apt-get install git g++ libncurses5-dev subversion libssl-dev gawk libxml-parser-perl unzip

Download OpenWrt CC source codes:

\$ git clone git://git.openwrt.org/15.05/openwrt.git

• Prepare the default configuration file for feeds:

\$ cd openwrt

\$ cp feeds.conf.default feeds.conf

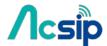

- Add the AI7688H feed:
- \$ echo src-git linkit https://github.com/MediaTek-Labs/linkit-smart-7688-feed.git >> feeds.conf
- Update the feed information of all available packages for building the firmware:
  - \$ ./scripts/feeds update
- Install all packages:
  - \$ ./scripts/feeds install -a
- Prepare the kernel configuration to inform OpenWrt that we want to build an firmware for AI7688H:

\$ make menuconfig

- Select the options as below:
  - Target System: Ralink RT288x/RT3xxx
  - Subtarget: AI7688H based boards
- Save and exit (use the deafult config file name without changing it)
- Start the compilation process:

\$ make V=99

- After the build process completes, the resulted firmware file will be under bin/ramips/openwrt-ramips-7688-LinkIt7688-squashfs-sysupgrade.bin. Depending on the H/W resources of the host environment, the build process may take more than 2 hours.
- You can use this file to do the firmware upgrade through the Web UI. Or rename it to lks7688.img for upgrading through a USB drive

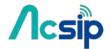

### 3.4 Build Bootloader from Source

The following operations are performed under a Ubuntu LTS 14.04.3 environment. For a Windows or a Mac OS X host computer, you can install a VM for having the same environment:

- Refer to Build F/W Source for installing all prerequisite packages.
- Download the bootloader source codes:

\$ git clone https://github.com/MediaTek-Labs/linkit-smart-uboot.git

Change to the source folder:

\$ cd linkit-smart-uboot

• Install the toolchain needed for building the bootloader:

\$ sudo tar xjf buildroot-gcc342.tar.bz2 -C /opt/

• Since the toolchain is provided in 32-bit executables, you need to install additional packages for execution on a 64-bit machine:

\$ sudo dpkg --add-architecture i386

\$ sudo apt-get update

\$ sudo apt-get install libc6:i386 libncurses5:i386 libstdc++6:i386

Start the compilation process:

\$ make

- The resulted bootloader file is uboot.bin.
- You can rename it to lks7688.ldr for upgrading the system bootloader through a USB drive.

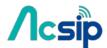

### 3.5 Rebuild Existing Kernel Packages

# In the config menu, select the Kernel modules.

```
OpenWrt Configuration
Arrow keys navigate the menu. <Enter> selects submenus ---> (or empty
submenus ----). Highlighted letters are hotkeys. Pressing <Y> includes, <N> excludes, <M> modularizes features. Press <Esc> to exit, <?> for Help, </> for Search. Legend: [*] built-in []
         Package the OpenWrt-based Toolchain
     [ ] Image configuration
          Base system
          Administration --->
          Boot Loaders ----
          Development --->
          Extra packages ----
          Firmware
          Kernel modules --->
          Languages
       <Select>
                      < Exit >
                                      < Help >
                                                     < Save >
                                                                     < Load >
```

# Go to **Filesystems** and select the **kmod-fs-ext4** as **M** (modularizes features). **Note**: other kernel packages which **kmod-fs-ext4** depends on will also be selected automatically.

```
OpenWrt Configuration
Gernel modules > Filesystems
                      Filesystems
Arrow keys navigate the menu. <Enter> selects submenus ---> (or empty
submenus ----). Highlighted letters are hotkeys. Pressing <Y>
includes, <N> excludes, <M> modularizes features. Press <Esc><Esc> to
exit, <?> for Help, </> for Search. Legend: [*] built-in [ ]
   < > kmod-fs-btrfs..... BTRFS filesy
   < > kmod-fs-cifs......
   < > kmod-fs-configfs...... Configuration filesy
   < > kmod-fs-cramfs...... Compressed RAM/ROM filesy
   -*- kmod-fs-exfat..... ExFAT K
   < > kmod-fs-exportfs..... exportfs kernel se
   <M> kmod-fs-ext4..... EXT4 filesy
    > kmod-fs-f2fs..... F2FS filesy
    > kmod-fs-fscache...... General filesystem local c
   < > kmod-fs-hfs..... HFS filesy
     <Select>
              < Exit >
                       < Help >
                                        < Load >
                               < Save >
```

# Follow the original build flow to continue the setup and save the configuration for the firmware building process.

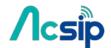

# After the building process is complete, you can find the kernel packages under bin/ramips/packages/base/ (if the package you built is not there, you can also use <u>find</u> command to locate where it is)

# After the building process is complete, you can find the kernel packages under bin/ramips/packages/base/ (if the package you built is not there, you can also use <u>find</u> command to locate where it is).

# Copy all related kernel module packages to a USB drive.

Plug the USB drive to AI7688H and perform the *opkg install* command to install **all** necessary kernel packages from the USB drive.

root@mylinkit:/tmp/run/mountd/sda1# opkg install kmod\*.ipk

Installing kmod-crypto-core (3.18.23-1) to root...

Installing kmod-crypto-hash (3.18.23-1) to root...

Installing kmod-fs-ext4 (3.18.23-1) to root...

Installing kmod-lib-crc16 (3.18.23-1) to root...

Package kmod-lib-crc16 (3.18.23-1) installed in root is up to date.

Configuring kmod-crypto-core.

Configuring kmod-crypto-hash.

Configuring kmod-lib-crc16.

Configuring kmod-fs-ext4.

Note: if you simply install the kmod-fs-ext4, an error will occur like

root@mylinkit:/tmp/run/mountd/sda1# opkg install

kmod-fs-ext4\_3.18.23-1\_ramips\_24kec.ipk

Installing kmod-fs-ext4 (3.18.23-1) to root...

Collected errors:

- \* satisfy dependencies\_for: Cannot satisfy the following dependencies for kmod-fs-ext4:
- \* kmod-lib-crc16 \* kmod-crypto-hash \*
- \* opkg install cmd: Cannot install package kmod-fs-ext4.

From these information, we can know what additional kernel packages are also needed for *kmod-fs-ext4* under bin/ramips/packages/base/ in **Step 5** 

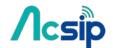

#### Bootloader and Kernel Console 3.6

The Bootloader console and Linux kernel console are configured to serial port UART2(UART\_TXD2 and UART\_RXD2) at baudrate 57600

[04060C0F][04060C0C]

DDR Calibration DQS reg = 0000898A

U-Boot 1.1.3 (Sep 10 2015 - 05:56:31)

Board: Ralink APSoC DRAM: 128 MB relocate code Pointer at: 87f68000

flash manufacture id: c2, device id 20 19

find flash: MX25L25635E

\*\*\* Warning - bad CRC, using default environment

Ralink UBoot Version: 4.3.0.0

ASIC 7628 MP (Port5<->None)

DRAM component: 1024 Mbits DDR, width 16

DRAM bus: 16 bit

Total memory: 128 MBytes

Flash component: SPI Flash

Date:Sep 10 2015 Time:05:56:31

\_\_\_\_\_

icache: sets:512, ways:4, linesz:32, total:65536 dcache: sets:256, ways:4, linesz:32, total:32768

##### The CPU freq = 580 MHZ ####

estimate memory size =128 Mbytes

**RESET MT7628 PHY!!!!!!** 

GPIOMODE --> 50054404

GPIOMODE2 --> 5540551

Please choose the operation:

- 1: Load system code to SDRAM via TFTP.
- 2: Load system code then write to Flash via TFTP.
- 3: Boot system code via Flash (default).
- 4: Entr boot command line interface.
- 7: Load Boot Loader code then write to Flash via Serial.
- 9: Load Boot Loader code then write to Flash via TFTP.

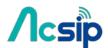

There is about 1 second for you to choose from the bootloader menu. If there is no user input, the bootloader continues into Linux kernel bootup:

3: System Boot system code via Flash.

## Booting image at bc050000 ...

Image Name: MIPS OpenWrt Linux-3.18.21

Image Type: MIPS Linux Kernel Image (Izma compressed)

Data Size: 1118412 Bytes = 1.1 MB

Load Address: 80000000 Entry Point: 80000000 Verifying Checksum ... OK

Uncompressing Kernel Image ... OK

No initrd

## Transferring control to Linux (at address 80000000) ...

## Giving linux memsize in MB, 128

Starting kernel ...

- [ 0.000000] Linux version 3.18.21 (root@builder1) (gcc version 4.8.3 (OpenWrt/Linaro GCC 4.8-2014.04 r47269) ) #7 Sat Nov 7 14:50:53 CET 2015
- [ 0.000000] Board has DDR2
- [ 0.000000] Analog PMU set to hw control
- [ 0.000000] Digital PMU set to hw control
- [ 0.000000] SoC Type:
- [ 0.000000] bootconsole [early0] enabled
- 0.000000] CPU0 revision is: 00019655 (MIPS 24KEc)
- [ 0.000000] MIPS:
- [ 0.000000] Determined physical RAM map:
- [ 0.000000] memory: 08000000 @ 00000000 (usable)

At this point you can press ENTER to gain access to the Linux kernel console

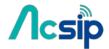

### 3.7 Change bootloader Console

If you want to use another UART port as the bootloader console, you need to modify the bootloader.

```
# Get bootloader source code
 # modify the file board/rt2880/serial.h
 /*
  * UART registers
*/
 #if defined (MT7621_FPGA_BOARD) || defined (MT7621_ASIC_BOARD) || defined
 (MT7628_FPGA_BOARD) || defined (MT7628_ASIC_BOARD)
 #define RT2880 UART1
                          0x0C00 /* UART Lite */
 #define RT2880_UART2
                          0x0D00 /* UART Lite */
 #define RT2880 UART3
                          0x0E00 /* UART Lite */
 //#define CFG_RT2880_CONSOLE
                                   RT2880_UART1
 #define CFG_RT2880_CONSOLE
                                 RT2880_UART3
 #else
 #define RT2880_UART1
                          0x0500
 #define RT2880 UART2
                          0x0C00 /* UART Lite */
 #define CFG RT2880 CONSOLE
                                 RT2880 UART2
 #endif
 and modify the CFG RT2880 CONSOLE configuration.
 Note that in bootloader code, RT2880 UART1 refers to UART0(UART TXD0/UART TXR0)
 and so on. So modify the following modification:
 Change this:
//#define CFG RT2880 CONSOLE
                                  RT2880 UART1
#define CFG_RT2880_CONSOLE
                                RT2880_UART3
to this:
#define CFG RT2880 CONSOLE
                                RT2880 UART1
//#define CFG RT2880 CONSOLE
                                  RT2880 UART3
This changes the bootloader console from UART2 to UART0.
```

if you also want to change the baudrate, please modify the file include/configs/rt2880.h

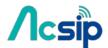

```
#define SERIAL_CLOCK_DIVISOR 16
#define CONFIG_BOOTDELAY 1 /* autoboot after 5 seconds */
#define CONFIG_BAUDRATE 57600
#define CONFIG_SERVERIP 10.10.10.3
#define CONFIG_IPADDR 10.10.10.123

Change this:
#define CONFIG_BAUDRATE 57600
to this (change the baudrate from 57600 to 115200 as an example):
#define CONFIG_BAUDRATE 115200
```

This will then change the bootloader console baudrate from 57600 to 115200

#### # Now build the bootloader and upload it to the board

### 3.8 Change Kernel Console

If you want to use another UART port as the kernel console, you can follow the steps below to adjust the configuration.

```
# modify the file target/linux/ramips/dts/LINKIT7688.dts and chang
chosen {
bootargs = "console=ttyS2,57600";
```

};
to this (e.g. change to UARTO and 115200 baudrate):

chosen {

bootargs = "console=ttyS0,115200";

**}**;

This will then change the kernel console from UART2 to UART0 and its baudrate from 57600 to 115200.

Now build the firmware and upload it to the board through the Web UI or the USB drive.

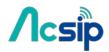

## 4 File Storage

### 4.1 USB Drive and SD Card

When a USB drive or SD card is inserted into AI7688H, they can be accessed under /Media/SD\* or /Media/USB\* (The device name displayed varies depending on the number of drives you use and the number of partitions available on the USB drive or SD card).

You can use the following commands to check the contents of the USB drive and SD card:

- In this example, a USB drive named USB-A1 is used:
- # Is /Media/USB-A1
- In this example, a SD card named SD-P1 is used:
- # Is /Media/SD-P1

### 4.2 How to mount the root FS on a SD card

The on-board flash is a raw flash. It is with limited write cycles (about 100,000 times) and without wear leveling mechanism and atomic write operation. So it is not recommended to write user data to the on-board flash frequently. Besides, its storage is also limited to 32MB, the spare space might not be sufficient for storing lots of user data and software packages. As a result, it is recommended to mount the root FS on a SD card for getting more and reliable storage.

#### Steps:

Below are the steps for making this work. For details, please refer to <a href="the-OpenWrt WiKi for extroot">the OpenWrt WiKi for extroot</a>. **Note: the procedure below assumes there is only one partition on the SD card.** If there are multiple partitions on the SD card, you can use fdisk <a href="command">command</a> to manage partition settings.

- 1. Insert a microSD card into the AI7688H device. Warning: all the data on the SD card will be erased in the following steps.
- 2. Make sure the device is under Station mode for accessing internet.
- 3. Open the system console of the AI7688H.
- 4. Type the following commands for installing related packages:

```
# opkg update
# opkg install block-mount kmod-fs-ext4 kmod-usb-storage-extras e2fsprogs fdisk
```

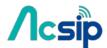

5. Format the SD card. **ext4** file system will be used in this example:

```
# mkfs.ext4 /dev/mmcblk0p1
```

During the formatting process, it'll prompt a confirmation: Proceed anyway? (y,n). Press "y" to continue.+

6. Duplicate current root FS and move it to the SD card:

```
# mount /dev/mmcblk0p1 /mnt
# tar -C /overlay -cvf - . | tar -C /mnt -xf -
# umount /mnt
```

7. Create a *fstab* template:

```
# block detect > /etc/config/fstab
```

8. Open the *fstab* configuration (use vi as the editor in this example):

```
# vi /etc/config/fstab
```

- 9. In the 'mount' config section, change+
  - o the target option to '/overlay'
  - o the enabled option to '1' +

Then the config file will look like:

```
config 'mount'
  option target '/overlay'
  ...
  option enabled '1'
```

(In vi, by pressing the "i" key for entering the editing mode)+

10. Save and exit the configuration file (press "Esc" key and type ":x". Then press "Enter" in vi for saving the file).

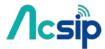

#### 11. Reboot the platform. Done.

### **Check if the setup takes effect:**

We can use the "df -h" command to check if the root FS is mounted successfully.

| root@mylinkit:/# df -h |       |                          |        |
|------------------------|-------|--------------------------|--------|
| Filesystem             | Size  | Used Available Use% Moun | ted on |
| rootfs                 | 11.0M | 1.2M 9.8M 11% /          |        |
| /dev/root              | 19.8M | 19.8M 0 100% /rom        |        |

When the root FS is on the on-board flash, we can see rootfs only has 11MB storage space left:

| root@mylinkit:~# df -h |       |                    |              |
|------------------------|-------|--------------------|--------------|
| Filesystem             | Size  | Used Available Use | % Mounted on |
| rootfs                 | 7.2G  | 24.6M 6.7G 0       | % /          |
| /dev/root              | 19.8M | 19.8M 0 100        | % /rom       |

After mounting the root FS on the SD card, we can see the spare space of rootfs increases:

```
root@mylinkit:~# df -h
Filesystem Size Used Available Use% Mounted on
rootfs 7.2G 24.6M 6.7G 0% /
/dev/root 19.8M 19.8M 0 100% /rom
```

In this example, a 8GB SD card is used and the rootfs now becomes 7.2GB in size.

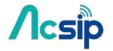

### 5 Wi-Fi LED State

After powerring up or resetting the device, the Wi-Fi LED will first blink once to indicate the bootloader is in initialization process. Following the bootloader initialization, which takes about 4 seconds, the Linux kernel is loaded and starts the bootup process. When the Linux is booting up, the Wi-Fi LED will light on steadily. It takes about 30 seconds for the Linux kernel to initialize subsystems.

Once the Linux completes the boot-up process and the Wi-Fi subsystem is ready, the LED switches off. The LED will have different behaviors according to different Wi-Fi configuration. AI7688H can operate under 2 different modes, the **AP** (Access Point) mode and the **Station** mode. The AP mode forms a Wi-Fi network that allows your computer to join, and the station mode allows AI7688H to join other Wi-Fi network formed by other Wi-Fi access points.+

#### In AP mode

There are 2 Wi-Fi LED states in AP mode:

- 1. LED is off. It means no client device is connected to AI7688H.
- 2. LED blinks 3 times per second and pauses 0.5 seconds, and repeats the pattern. This indicates there is at least 1 client device connected to AI7688H.

#### In Station mode

There are 3 Wi-Fi LED states in Station mode:

- 1. LED is off. AI7688H failed to connect to a wireless router and is timed-out.
- 2. LED blinks twice per second continuously. It indicates AI7688H is connecting to a wireless router.
- 3. LED blinks according to data transmission. AI7688H has connected to a wireless router and the Wi-Fi LED will blink as data is transmitting.

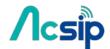

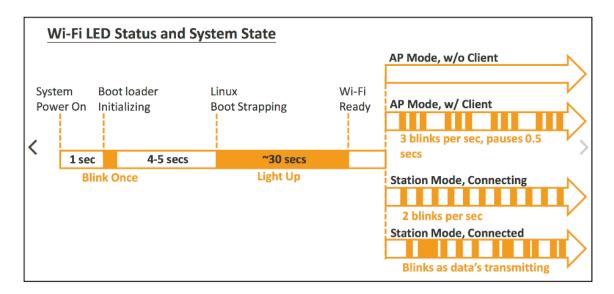

The Wi-Fi LED state is an important indicator for troubleshooting network configuration issues - here's a list of common errors and how to fix them.

| LED state                                                                                         | Problem                                                      | Fixes                                                                                                    |
|---------------------------------------------------------------------------------------------------|--------------------------------------------------------------|----------------------------------------------------------------------------------------------------|
| After switching to Station mode, the Wi-Fi LED keeps blinking twice per second, then switches off | It has failed to join<br>the Wi-Fi network<br>you assigned   | Press the Wi-Fi button for at least 5 seconds and release to restore the Wi-Fi mode to AP. Re-connect and re-configure the Wi-Fi settings accordingly. |
| After resetting device, the Wi-Fi LED doesn't blink at all                                        | The bootloader is corrupted or the on-board flash is damaged | The device is bricked. You need to re-program the flash using an external hardware flash programmer.                                                   |
| Wi-Fi LED lights up (doesn't switch off)                                                          | Linux has failed to initialize properly                      | This is usually caused by a damaged system image or corrupted Wi-Fi driver. You can resolve this by upgrading the firmware using USB drive. Please     |
| Wi-Fi LED blinks once after reset, but does not light up                                          | It failed to load Linux<br>kernel                            | This is usually caused by a damaged system image. You can resolve this by upgrading the firmware using USB drive.                                      |

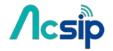

### 6 Network

### 6.1 Reset Wi-Fi Configuration

You can reset Wi-Fi configuration back to AP mode by press and hold WiFi button for at least 5 seconds. Note that you must release the button before 20 seconds, otherwise <u>Factory Reset</u> will be performed instead This can be useful when you set an incorrect password to the Station mode, or when you need to re-configure Wi-Fi settings.

**Note**: if AI7688H is already in AP mode, this operation takes no effect

### 6.2 Switch to Station mode

Step1: Type UCI commands to assign SSID, key, and encryption information for running Station mode

Assume the wireless router to be connected is with the following properties:

SSID: SampleAP

Password: 12345678

• Encryption: WPA2 Personal

In the system console of AI7688H, type the following commands:

# uci set wireless.sta.ssid=SampleAP

# uci set wireless.sta.key=12345678

# uci set wireless.sta.encryption=psk2

# uci set wireless.sta.disabled=0

# uci commit

### Step 2: Restart the Wi-Fi driver for activating the configuration

Type the command in the system console:

# wifi

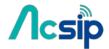

**Notice**: if you use SSH to connect to the system console of AI7688H, you'll lose the connection once the wifi command is set. Because this command will restart the Wi-Fi driver. After the Wi-Fi restarts, connect your PC to the same wireless router as AI7688H did. Then you can connect to AI7688H with mylinkit.local by SSH again.

You can also refer to the <u>LED behavior</u> to check the states of the connection in Station mode.

#### **Step 3: Check for Internet connection**

Now we can check if you've established Internet connection by typing the following command in the system console:

# ping -c 5 www.mediatek.com

### 6.3 Switch to AP mode

#### Step1: type UCI command to disable Station mode

type the following commands in the system console

# uci set wireless.sta.disabled=1

# uci commit

#### Step 2: restart the Wi-Fi driver

type the command in the console:

# wifi

After the Wi-Fi driver restarts, the PC should be able to scan the AI7688H AP as shown in the video of the <u>Reset Wi-Fi Configuration</u> section. Also the Wi-Fi status can be checked through the <u>LED behavior</u>.

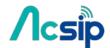

### 6.4 Setup Wireless Router

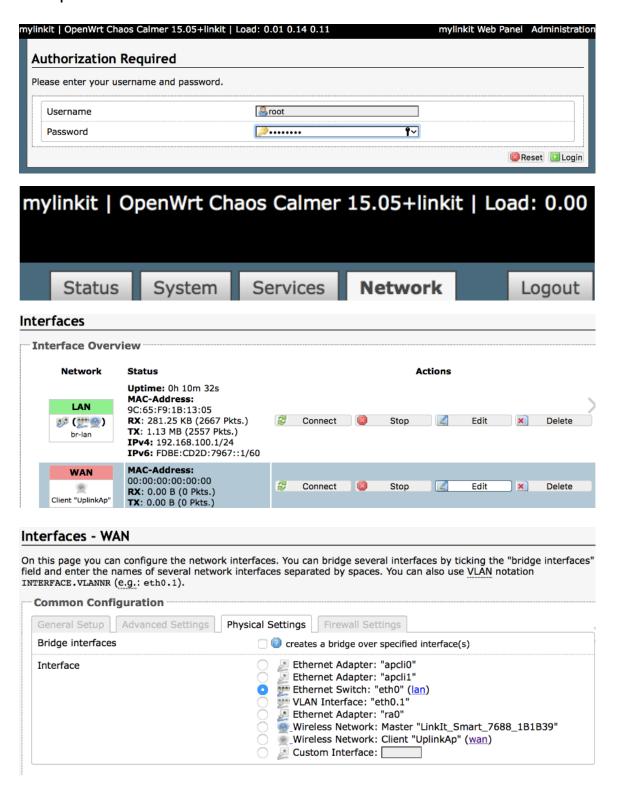

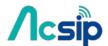

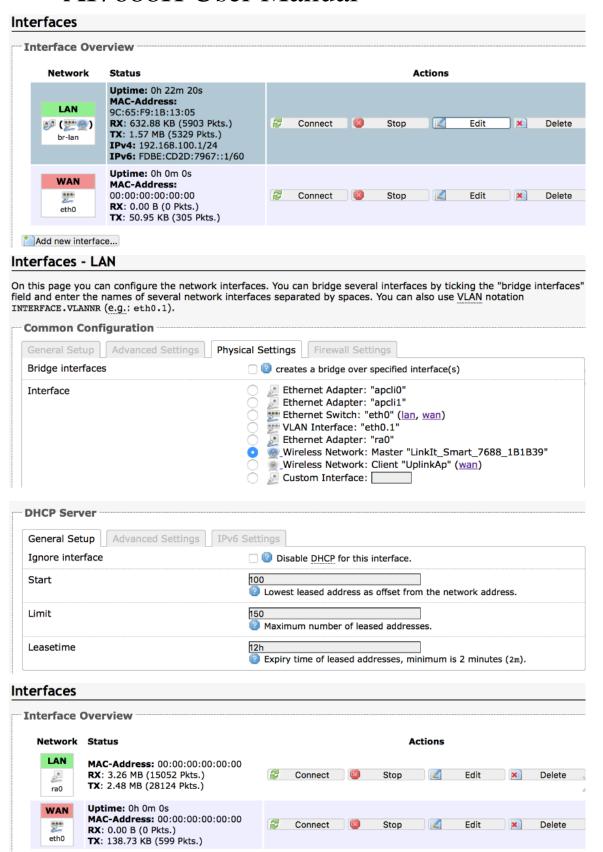

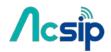

### 6.5 Change Wi-Fi AP SSID with USB Drive

#### Step 1: Create lks7688.cfg file

Create an ASCII text file named lks7688.cfg with following content:

wifi\_ssid=THE\_AP\_SSID wifi\_key=THE\_AP\_PASSWORD

Change THE\_AP\_SSID to the AP name you want, and change THE\_AP\_PASSWORD to the password you want. Save this file to the root directory of a USB drive formatted in FAT32 file system format.+

#### Step 2: Attach the USB Drive to the board

Plug an OTG cable to the HOST port, and attach the USB drive to the OTG cable. Reboot and the AP name will change according to the file. Use THE\_AP\_PASSWORD you assigned to log-in into the AP.

#### Step 3: Reset and press WiFi button

- Hold the WiFi button
- Press MPU reset button once
- Release the WiFi button after the WiFi LED light up

Note that if you hold the WiFi button longer than 5 seconds, it registers as firmware update instead. So make sure you release the WiFi button shortly after Wi-Fi LED light up.

After those 3 steps, the system will then boot up with the SSID and password specified for bringing up the Wi-Fi.

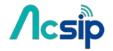

### 6.6 Copying Files To the Board

#### # Using SCP

#### SCP in OS X and Linux

scp command line tool should be already installed and ready to use. If it is not installed, you can use package managers such as <u>MacPorts</u> or <u>Homebrew</u> to install it. To use SCP, open the Terminal and issue following command:

scp ./helloworld root@mylinkit.local:/example/helloworld

In the above example, a file named helloworld from the current directory is copied to the path /example/helloworld in AI7688H. The SCP tool will instruct you to enter the Password of root account.

#### Using SCP to copy files in Windows

You can download tools that support SCP protocol. <u>WinSCP</u> is used in this guide. It provides both GUI and command line interfaces.

To use command line interface, type the following command in the Windows command line console:

winscp.com -hostkey="\*" scp://root@myLinkt.local helloworld.py

This copies the helloworld.py file to the home directory of the root account.

Note that by default it requires user to explicitly designate the host key of remote server, so we need to explicitly allow unknown host key by adding the -hostkey="\*" parameter.

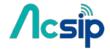

#### To use GUI,

# start WinSCP program, select SCP for file protocol, enter mylinkit.local in the host name box, root for user name and the password you set in Web UI:

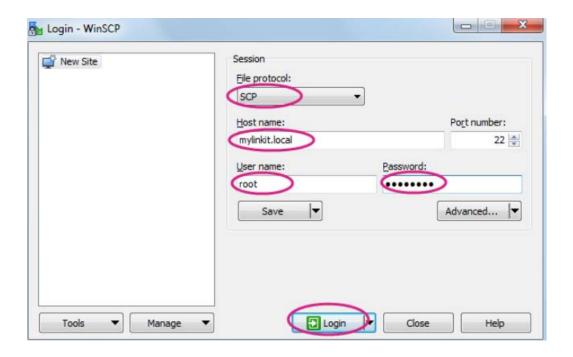

- # Click **Yes** when you see a warning window about *Continue connecting to an unknown server* and add its host key to a cache?.+
- # Locate the file you want to transfer on the left pane (your computer) and drag it to the right , as shown below:

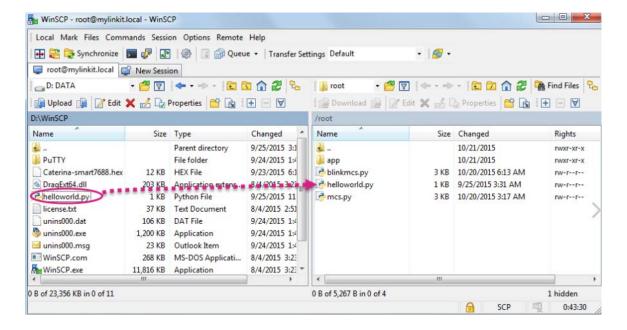

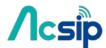

# After you've dragged the file, an Upload window will appear asking you to confirm the upload. Click **OK** to copy the file.

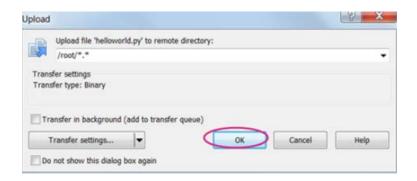

#### **Using Samba**

Samba is a networking tool that is built-in AI7688H and provides a file sharing service on the device for file transfer. In the example below you'll learn how to use <u>UCI</u> command to share a directory and set appropriate access permission for this directory.

#### **UCI Configuration**

This example shares a /IoT directory.

Change the shared folder path to /IoT. In AI7688H console, type the following command:

# uci set samba.media.path='/IoT'

Name the shared folder MySharedFolder:

# uci set samba.media.name='MySharedFolder'

Change the permission of the shared folder to make it readable and writable:

# chmod o+rwx /IoT

Save the UCI settings and reboot the AI7688H platform:

# uci commit

# reboot

After AI7688H reboots and is connected to the same local network as your computer, you are ready to use the Samba transfer tool. Check the steps according to your operating system below.

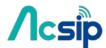

#### **Access Samba in Windows**

Open file explorer and type \mylinkit.local, you should see the MySharedFolder. Open another file explorer, drag and drop your file to MySharedFolder, as shown below:

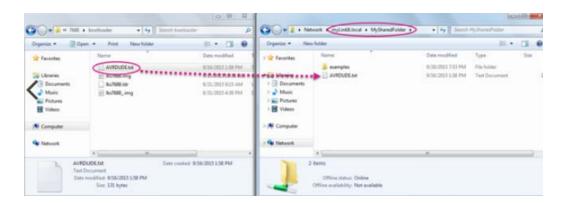

#### Access Samba in OS X

The steps to transfer files using Samba in Mac are as follows:

Open Finder and in the menu click Go > Connect to server

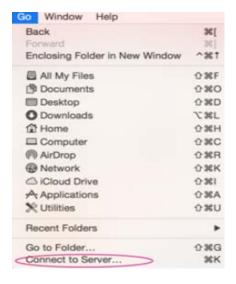

In the server address field, type smb://mylinkit.local and click **Connect** 

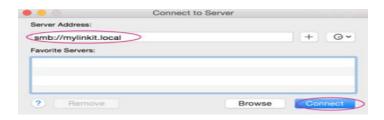

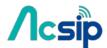

#### Connect as guest:

Check Finder and you'll see MySharedFoloder. You can now transfer files in this folder.

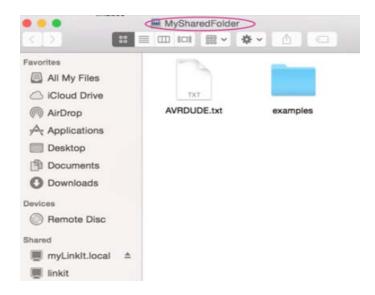

### 6.7 iwpriv Commands

# Access Point Scanning

- -> Use set SiteSurvey = 1 to enable access point scanning. Note that it takes a while to scan nearby APs.
- -> Use get\_site\_survey ra0 to collect scan results

#### **Example**

root@myLinkIt:/# iwpriv ra0 set SiteSurvey=1
root@myLinkIt:/# sleep 5
root@myLinkIt:/# iwpriv ra0 get\_site\_survey ra0

### **Example output:**

| get | _site_survey:        |                   |                        |           |          |      |       |        |
|-----|----------------------|-------------------|------------------------|-----------|----------|------|-------|--------|
| Ch  | SSID                 | BSSID             | Security               | Siganl(%) | W-Mode E | xtCH | NT WP | S DPID |
| 1   | router_66            | 90:72:40:25:65:1c | WPA2PSK/AES            | 91        | 11b/g/n  | NONE | In I  | NO     |
| 1   | WILHELM.TEL-1XU533RM | 34:31:c4:b3:ca:e8 | WPA1PSKWPA2PSK/TKIPAES | 7         | 11b/g/n  | NONE | In Y  | ES     |
| 1   | Pluto                | 36:31:c4:b3:ca:e8 | WPA2PSK/AES            | 5         | 11b/g/n  | NONE | In Y  | ES     |
| 11  | OpenWrt              | 18:aa:45:0b:85:88 | WPA2PSK/TKIP           | 100       | 11b/g    | NONE | In I  | NO     |
| 11  | OpenWrt2             | 1a:aa:45:00:85:88 | WPA2PSK/TKIP           | 100       | 11b/g    | NONE | In I  | NO     |

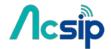

### 6.8 MAC Address Rules for MBSSID

The rules of MAC address adjustment for those virtual interfaces are:

- 1. Modify the 2<sup>nd</sup> bit of the most significant byte in the MAC address to **1** to make it as a locally administered MAC address.
- 2. Apply a MAC mask and add number for enumerating each interface.

The above two rules can be described as:

```
virtual_mac[i] = ((original_mac | 0x02 00 00 00 00 00) & mac_mask) + (i << 20)
```

And the mac mask is defined as

```
* If BssidNum <= 2, mac_mask = 0xff ff ff ef ff ff

* If BssidNum <= 4, mac_mask = 0xff ff ff cf ff ff

* If BssidNum <= 8, mac_mask = 0xff ff ff 8f ff ff

* If BssidNum <= 16, mac_mask = 0xff ff ff 0f ff ff
```

For example, if the original MAC is **9C:65:F9:1B:13:62** and the current BssidNum is set to 4, then the newly virtualized MAC address for Station mode will be:

- 1. Apply the locally administered bit => 9E:65:F9:1B:13:62.
- 2. Apply mask => 9E:65:F9:0B:13:62.
- 3. We only need 1 interface for Station mode, so i = 0, and this makes 9E:65:F9:0B:13:62 + (0 << 20) = 9E:65:F9:0B:13:62.

As a result, the burned-in MAC address for AP mode (9C:65:F9:1B:13:62) will then become **9E**:65:F9:**0B**:13:62 when it's in Station mode.

### 6.9 Using the Wi-Fi Dongle

Al7688H can be used as a wireless Wi-Fi router – not just for providing an Ethernet port for Internet connection (by using a breakout board), but to provide a second Wi-Fi interface – by using a Wi-Fi dongle (the original on-board Wi-Fi is used for the AP connection between devices and Al7688H). This section walks you through how to install related packages and set up system configurations for using a Wi-Fi dongle for providing Internet connectivity on the Al7688H in AP mode. An EDIMAX Wi-Fi dongle (with Ralink

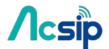

Wi-Fi chipset) is used in the following example, but the process is similar if you're using a different Wi-Fi dongle.

Before you start to install related packages to enable the Wi-Fi dongle, it's recommended to install a package called **usbutils** that provides information on the Wi-Fi dongle. To install **usbutils**, you need to configure the AI7688H to the Station mode first and then execute the **opkg update**:

```
root@mylinkit:/# opkg update

Downloading http://mirror2.openwrt.org/mt7688_v0.9/base/Packages.gz.

Updated list of available packages in /var/opkg-lists/chaos_calmer_base.

Downloading http://mirror2.openwrt.org/mt7688_v0.9/base/Packages.sig.

Signature check passed.

Downloading http://mirror2.openwrt.org/mt7688_v0.9/luci/Packages.gz.

Updated list of available packages in /var/opkg-lists/chaos_calmer_luci.

Downloading http://mirror2.openwrt.org/mt7688_v0.9/luci/Packages.sig.

Signature check passed.

Downloading http://mirror2.openwrt.org/mt7688_v0.9/packages/Packages.gz.

Updated list of available packages in /var/opkg-lists/chaos_calmer_packages.

Downloading http://mirror2.openwrt.org/mt7688_v0.9/packages/Packages.sig.

Signature check passed.
```

and **opkg install usbutils** commands to install the utility:

```
root@mylinkit:/# opkg install usbutils
Installing usbutils (007-1) to root...
B∲wnloading http://mirror2.openwrt.org/mt7688_v0.9/base/usbutils_007-1_ramips_24kec.ipk
Configuring usbutils.
```

After the utility is installed, you'll need to install the driver package for the Wi-Fi dongle. Insert the Wi-Fi dongle into the USB port of the AI7688H and type the command **Isusb** to see the product information of the dongle:

```
root@mylinkit:/# Lsusb
Bus 001 Device 001: ID 1d6b:0002 Linux Foundation 2.0 root hub
Bus 002 Device 002: ID 7392:7711 Edimax Technology Co., Ltd EW-7711UTn nLite Wireless Adapter [Ralink RT2870]
Bus 002 Device 001: ID 1d6b:0001 Linux Foundation 1.1 root hub
```

You'll see the Wi-Fi dongle is based on Ralink RT2870 Wi-Fi chipset from the output of the **Isusb** command. This information is important to identify the correct driver to be installed. Next, type the **opkg list | grep Ralink** command and you'll see all available packages related to Ralink, as shown below:

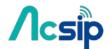

From the available packages you're able to identify the driver needed which is the **kmod-rt2800-usb** package (One that applies to RT2870 USB device). So type the **opkg install kmod-rt2800-usb** command to install the related driver:

```
root@mylinkit:/# opkg install kmod-rt2800-usb
Installing kmod-rt2800-usb (3.18.21+2015-03-09-3) to root...
Downloading http://mirror2.openwrt.org/mt7688 v0.9/base/kmod-rt2800-usb_3.18.21+2015-03-09-3_ramips_24kec.ipk
Installing kmod-rt2800-usb (3.18.21+2015-03-09-3) to root...
Downloading http://mirror2.openwrt.org/mt7688 v0.9/base/kmod-rt2x00-usb_3.18.21+2015-03-09-3_ramips_24kec.ipk
Installing kmod-rt2x00-lib (3.18.21+2015-03-09-3) to root...
Downloading http://mirror2.openwrt.org/mt7688 v0.9/base/kmod-rt2x00-lib_3.18.21+2015-03-09-3_ramips_24kec.ipk
Installing kmod-mac80211 (3.18.21+2015-03-09-3) to root.
Downloading http://mirror2.openwrt.org/mt7688 v0.9/base/kmod-crypto-core_3.18.21+2015-03-09-3_ramips_24kec.ipk.
Installing kmod-crypto-core (3.18.21-1) to root..
Downloading http://mirror2.openwrt.org/mt7688_v0.9/base/kmod-crypto-arc4_3.18.21-1_ramips_24kec.ipk.
Installing kmod-crypto-arc4 (3.18.21-1) to root..
Downloading http://mirror2.openwrt.org/mt7688_v0.9/base/kmod-crypto-arc4_3.18.21-1_ramips_24kec.ipk.
Installing kmod-crypto-acs (3.18.21-1) to root..
Downloading http://mirror2.openwrt.org/mt7688_v0.9/base/kmod-crypto-acs_3.18.21-1_ramips_24kec.ipk.
Installing kmod-crypto-acs (3.18.21-1) to root..
Downloading http://mirror2.openwrt.org/mt7688_v0.9/base/kmod-crypto-aes_3.18.21-1_ramips_24kec.ipk.
Installing kmod-crypto-acs_3.18.21-1) to root..
Downloading http://mirror2.openwrt.org/mt7688_v0.9/base/kmod-crg80211_3.18.21+2015-03-09-3_ramips_24kec.ipk.
Installing kmod-crypto-openwrt.org/mt7688_v0.9/base/kmod-lib-crc-itu-t_3.18.21-1_ramips_24kec.ipk.
Downloading http://mirror2.openwrt.org/mt7688_v0.9/base/kmod-rt2800-lib_3.18.21+2015-03-09-3_ramips_24kec.ipk.
Downloading http://mirror2.openwrt.org/mt7688_v0.9/base/kmod-rt2800-lib_3.18.21+2015-03-09-3_ramips_24kec.ipk.
Configuring kmod-crypto-core.
Configuring kmod-crypto-core.
```

After the installation process is done, switch AI7688H back to the AP mode and execute the **reboot** command. After the reboot process is done, open and edit the /etc/config/wireless file to configure the network setup. At the end of the file, you'll see configuration for **radio1** (the Wi-Fi dongle), as shown below:

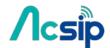

```
config wifi-device radio1
                  mac80211
   option type
   option channel 11
   option hwmode 11g
   option path
                  '101c1000.ohci/usb2/2-1/2-1:1.0'
   option htmode
   # REMOVE THIS LINE TO ENABLE WIFI:
   option disabled
config wifi-iface
   option device radio1
   option network lan
   option mode
                 ap
   option ssid
                 OpenWrt
   option encryption none
```

Next, you'll do the network setup for the Wi-Fi dongle by applying the modifications as shown below to make AI7688H connect to an existing AP which is connected to the Internet (assuming the AP name is **the\_test\_ap**, and its encryption mode is **psk2** with password **12345678**):

```
config wifi-device radio1
   option type mac80211
   option channel
   option hwmode 11g
   option path
                  '101c1000.ohci/usb2/2-1/2-1:1.0'
   option htmode
                  HT20
config wifi-iface
   option device
                 radio1
   option network wan
   option mode
                  sta
   option ssid the_test_ap
   option encryption psk2
   option key 12345678
```

Save this file and exit, then type the **wifi** command to restart the Wi-Fi interfaces. During the Wi-Fi interface restarting process, you might see errors similar to the one shown:

```
[ 375.390000] ieee80211 phy0: rt2x00usb_vendor_request: Error - Vendor Request 0x06 failed for offset 0x0404 with error -19 [ 377.460000] ieee80211 phy0: rt2800_wait_wpdma_ready: Error - WPDMA TX/RX busy [0xffffffff] [ 377.470000] ieee80211 phy0: rt2800usb_set_device_state: Error - Device failed to enter state 4 (-5)
```

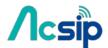

If you see the error, please type the **wifi** command again to re-activate the W-Fi interfaces until there is no such error and you see a messages similar to below:

```
[ 424.490000] wlan1: authenticate with f0:56:76:88:9e:e8
[ 425.030000] wlan1: send auth to f0:56:76:88:9e:e8 (try 1/3)
[ 425.040000] wlan1: authenticated
[ 425.060000] wlan1: associate with f0:56:76:88:9e:e8 (try 1/3)
[ 425.070000] wlan1: RX AssocResp from f0:56:76:88:9e:e8 (capab=0x411 status=0 aid=2)
[ 425.190000] wlan1: associated [ 425.200000] IPv6: ADDRCONF(NETDEV_CHANGE): wlan1: link becomes ready
```

If you see the above message, it means the interface is activated successfully. Note that at this point, you've not yet connected to the **the\_test\_ap** AP for the Internet connection. From the above message, you can see the MAC address of the AP to connect (it's f0:56:76:88:9e:e8). Open the /etc/config/wireless file again and add one line for the **radio1** for the **BSSID** property as below:

```
config wifi-iface
option device radio1
option network wan
option mode sta
option ssid the_test_ap
option encryption psk2
option key 12345678
option bssid f0:56:76:88:9e:e8
```

Save and exit the file. Type the **wifi** command to connect to the **the\_test\_ap** again. At this point, you can test for Internet connection by using the **ping -c 5 www.mediatek.com** command. If you see a message similar to below:

```
root@mylinkit:/# ping -c 5 www.mediatek.com
PING www.mediatek.com (175.98.146.37): 56 data bytes
64 bytes from 175.98.146.37: seq=0 ttl=243 time=239.289 ms
64 bytes from 175.98.146.37: seq=1 ttl=243 time=138.998 ms
64 bytes from 175.98.146.37: seq=2 ttl=243 time=137.700 ms
64 bytes from 175.98.146.37: seq=3 ttl=243 time=137.466 ms
64 bytes from 175.98.146.37: seq=4 ttl=243 time=154.235 ms
--- www.mediatek.com ping statistics ---
5 packets transmitted, 5 packets received, 0% packet loss
round-trip min/avg/max = 137.466/161.537/239.289 ms
```

You have now successfully configured the Wi-Fi dongle and established the Internet connection for the AI7688H AP.

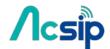

### 6.10 Query IP / MAC with the Wi-Fi button

With firmware v0.9.3 and above, you can use the Wi-Fi botton to query the IP / MAC address through the UARTO port.

**Note**: the baudrate of the UARTO is 9,600. Please configure the serial monitor software correctly to see the output from this UART port.+

The behavior of this function is: when AI7688H is under **AP mode**, by pressing the button will output the <u>MAC address</u> information to the UARTO port. And when the platform is under **Station mode**, its <u>IP address</u> will be outputted to the UART port when the Wi-Fi button is pressed. If you watch the output on the UARTO, you will see the output as below.

Under **AP mode**, the <u>MAC address</u> is printed:

AP MAC address: f0:56:76:88:9e:e8

Under Station mode, the IP address is printed:+

Device IP address: 192.168.2.3

For **AI7688H** users, you may need to do some wiring connections to listen to the data on the UARTO port. This sketch can help pass through the UARTO message to the Arduino serial output.

After uploading this sketch to the board, open **Tools/Serial Monitor** in the Arduino IDE and set the baudrate to 115,200. Then you should be able to see the messages while pressing the Wi-Fi button.

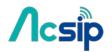

### 7 AWS IoT

AWS IoT is a managed cloud service on AWS cloud. You can use AWS IoT Device SDK to write programs running on AI7688H connects to AWS IoT.

It provides 2 different SDKs, and their compatibility with AI7688H is shown below:

AWS IoT SDK for JavaScript, Embedded C

#### **Environment Setup**

To run the SDK examples you'll need an AWS account and optionally <u>AWS CLI(Command Line Interface)</u>

**Use an SD card to** <u>expand the root file system</u>. This is because AWS CLI and device SDK takes considerable amount of disk spaces.

#### Sign-up an AWS account

Install AWS CLI. You can install the CLI on AI7688H directly with pip install awscli or use your PC to install it.

Generates certificates required by the examples by following the instructions in <u>AWS IoT</u> Device SDK.

Copy the **certificates**, **private key**, **and root-CA** file to AI7688H to ~/certs directory. You can follow the instructions <u>here</u> to copy files.

#### AWS IoT SDK for JavaScript

Simply follow the npm installation steps:

```
npm install aws-iot-device-sdk
```

Note that there will be two missing optional dependencies utf-8-validate@1.2.1 and bufferutil@1.2.1 - this can be ignored.

Make sure you have copied proper certification files to ~/certs directory before running the examples.

Then you should be able to run the examples from the SDK:

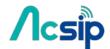

```
node examples/thing-example.js -f ~/certs --test-mode=1

node examples/thing-example.js -f ~/certs --test-mode=2
```

#### **AWS IoT Embedded-C SDK**

#### Requirements

You'll need a computer running OS X or Ubuntu Linux. This is because you need the cross compilation toolchain to use the AWS IoT C SDK.

#### **Building and Running SDK Examples**

Follow the steps below to know how to build the example applications.

- 1. <u>Download and setup</u> the cross-compilation tools (**OpenWrt SDK**) . Make sure you can build and deploy a helloworld example without problem.
- 2. Locate the path to the cross compilation toolchain. If you extract the OpenWrt SDK in path WRT SDK, the toolchain is in

```
WRT_SDK/staging_dir/toolchain-mipsel_24kec+dsp_gcc-4.8-linaro_uClibc-0.9.33.2/bin
```

- 3. Download the AWS IoT Embedded-C SDK. There are 2 versions. In this example we download the **mbedTLS from ARM** version.
- 4. Extract the downloaded AWS IoT SDK, in this example we use the path AWS SDK.
- 5. Use your AWS IoT Console, choose **"Connect a device"** to generate certification files. Download and store the certification files to AWS SDK/certs directory.
- 6. Navigate the the **subscribe\_publish\_sample** sample application directory:

```
cd AWS_SDK/sample_apps/subscribe_publish_sample
```

7. Copy the resulting configuration text to aws\_iot\_config.h, it will look similar to this:

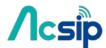

8. Modify the Makefile of the sample application. Open the Makefile and find the following line in the beginning of the file: CC = gcc remove the line and modify it to use the cross compilation toolchain:

```
export STAGING_DIR = WRT_SDK/staging_dir/
CROSS_COMPILE = WRT_SDK/staging_dir/toolchain-mipsel_24kec+dsp_gcc-4.8-linaro_uClibc-0.9.33.2/bin/mipsel-openwrt-linux-export CC = $(CROSS_COMPILE)gcc
export AR = $(CROSS_COMPILE)ar
export LD = $(CROSS_COMPILE)ld
export RANLIB = $(CROSS_COMPILE)ranlib
```

- 9. Type make to start building the sample application. It will build an executable file subscribe\_publish\_sample.
- 10. Make sure the board is connected to the internet and is in the same network as your computer. Now we copy the certification files and the sample application to the board:

```
ssh root@mylinkit.local 'mkdir -p ~/aws_sdk/certs'
ssh root@mylinkit.local 'mkdir -p ~/aws_sdk/sample_apps/subscribe_publish_sample'
scp -r AWS_SDK/certs/* root@mylinkit.local:~/aws_sdk/certs
scp -r AWS_SDK/sample_apps/subscribe_publish_sample/subscribe_publish_sample root@mylinkit.local:~/aws_sdk/sample_apps/s
```

11. Then we can execute the sample application on the board. First we log into the console:

```
ssh root@mylinkit.local
```

after login to the console, run the example:

```
cd ~/aws_sdk/sample_apps/subscribe_publish_sample
./subscribe_publish_sample
```

12. You should see the following output, which is repeatedly printed:

```
Subscribing...
-->sleep
-->sleep
Subscribe callback
sdkTest/sub hello from SDK : 0
-->sleep
Subscribe callback
sdkTest/sub hello from SDK : 1
-->sleep
Subscribe callback
sdkTest/sub hello from SDK : 2
-->sleep
Subscribe callback
sdkTest/sub hello from SDK : 3
-->sleep
Subscribe callback
sdkTest/sub hello from SDK : 3
-->sleep
Subscribe callback
sdkTest/sub hello from SDK : 4
-->sleep
```

You can press ctrl-c to stop the execution.

Now you can build other sample applications as well. You need to modify the Makefile and aws\_iot\_config.h for each sample application as described in **step 7 and 8** above.

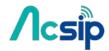

## 8 Peripheral

#### 8.1 How to switch the Pin Mux

From the hardware aspect, AI7688H board handles all the Wi-Fi communication, USB device control, SD card access and sensor connection.

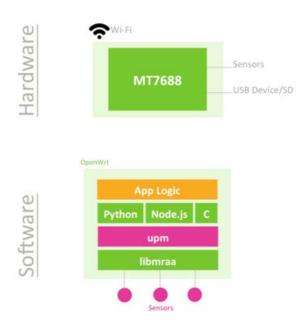

Related software stacks are provided for developers to access the sensors attached to the AI7688H.UPM is the repository for sensor drivers written in libmraa and it provides API bindings for Python, Node.js and C languages. So it's convenient for developers to use UPM to access peripheral sensors and modules with the programming language that they preferred.

AI7688H has built-in UPM support. The detailed support list of sensors in UPM can be found in the <u>UPM project page</u>.

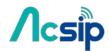

### 8.2 Basic Concepts of MRAA

Libmraa is a C/C++ library to interface with the peripheral on AI7688H. Libmraa is pre-installed in the system image of AI7688H and supports C++, Python and Node.js bindings.

#### Installing MRAA:

Libmraa is already installed in the system image of AI7688H, so you don't need to install it again.

#### **Basic Concepts:**

The majority of hardware modules such as GPIO, UART, SPI, and PWM are represented as objects created by mraa's factory function.

These modules are initialized on certain pins that are identified by **pin numbers**.

The pin numbers in the libmraa on AI7688H are identical to the **GPIO number** in the data sheet and in the Linux GPIO subsystem. The following Python example creates GPIO object on GPIO 2:

```
import mraa
pin = mraa.Gpio(2)  # Initialize GPIO2 (P10 on LinkIt Smart 7688 board)
```

This maps to P10 of AI7688H and it's the IS2 WS pin in data sheet, as shown in table below.

| GPIO Number | Datasheet | Silk print on Linklt Smart 7688 |
|-------------|-----------|---------------------------------|
| 2           | 12S_WS    | P10                             |

### 8.3 Using MRAA in Python

To use libmraa in Python, you need to **import** it. In the below example, libmraa is imported and the output is the build version of the mraa:

```
import mraa
print (mraa.getVersion())
```

#### **GPIO** and Interupts

To control GPIO pins, initialize the pin as GPIO pin and set its *mode*. The simplest operation mode is OUTPUT - set the pin to **HIGH** or **LOW** to enable and disable external switches or to form signal patterns.

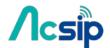

```
import mraa
pin = mraa.Gpio(2)  # Initialize GPIO2 (P10 on LinkIt Smart 7688 board)
pin.dir(mraa.DIR_OUT) # set as OUTPUT pin
```

Then, call pin.write(0) to set the pin state to **LOW** or call pin.write(1) to set the pin state to **HIGH**. To make the Wi-Fi LED blink periodically, set pin 44 (WLED\_N) to GPIO mode and execute the following code

```
import mraa
import time

# Refer to the pinout digram for the GPIO number to silk print mapping
# in this example the number 44 maps to Wi-Fi LED.
pin = mraa.Gpio(44)
pin.dir(mraa.DIR_OUT)

while True:
    pin.write(1)
    time.sleep(1)
    pin.write(0)
    time.sleep(1)
```

There's another GPIO mode which is INPUT. It takes the digital signal input from the pin and interprets it into 1 and 0. This example will continuously print out the value received from P10 on the board. You can short 3V3 and P10 to observe the change in values

```
import mraa
import time

# Refer to the pinout digram for the GPIO number to silk print mapping
# in this example the number 2 maps to P10 on LinkIt Smart 7688 board
pin = mraa.Gpio(2)
pin.dir(mraa.DIR_IN)

while True:
    print "P10 state:", pin.read()
    time.sleep(0.3)
```

Finally, an interrupt service routine can be installed to the pin and invoked when the values of the input pin P10 (GPIO2) has changed. Call **isr API** with the trigger type you want to register and the function to be called. Note that the function runs in a **different thread**.

```
import mraa
import time

def callback(userdata):
    print "interrupt triggered with userdata=", userdata

pin = mraa.Gpio(2)
pin.dir(mraa.DIR_IN)
pin.isr(mraa.EDGE_BOTH, callback, None)

while(True):
    time.sleep(1)
    # simply wait for interrupt
```

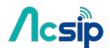

#### **PWM**

Use PWM module to generate a pulse width modulated signal pattern.

This is useful to control actuator peripherals such as servo motors. To use PWM, initialize it on a certain pin such as GPIO. Note that only **GPIO18**, **GPIO19**, **GPIO20**, **GPIO21** supports PWM on AI7688H. To control the PWM pattern, several parameters are required, including:

#### **Period**

This defines the carrier frequency of the modulation. It's controlled by period, period\_ms and period\_us APIs.

#### **Duty Cycle or Pulse Width**

These two parameters are related to each other and usually you only need to set one of them. Duty cycle is controlled by write API with a value range between 0.0 to 1.0, where 0.0 is 0% of duty cycle and 1.0 is 100% of duty cycle.

Pulse width also defines the pattern in a different unit: the "uptime" of the signal in time units.

This is defined by pulsewidth, pulsewidth\_ms, and pulsewidth\_us APIs.

The following example generates a 500Hz PWM signal with 25% duty cycle on pin P26.

```
import mraa

pin = mraa.Pwm(18)  # initialize on GPIO18 (pin P26)
pin.period_ms(2)  # set PWM frequency to 500Hz (2ms period)
pin.enable(True)  # enable PWM output
pin.write(0.25)  # set duty cycle to 25%
```

#### **12C**

I2C (Inter-Integrated Circuit) is a widely used protocol among peripherals. It consists of **2** signal pins - usually named SDA and SCL. AI7688H comes with 1 set of I2C on GPIO4(P21) and GPIO5(P20) as SCL and SDA respectively. The way I2Cs are initialized is slightly different from GPIO modules - instead of using pins, I2Cs are initialized according to its **device index**. Since there is only 1 set of I2C master device on AI7688H, you can simply pass 0 - and it is always on pin GPIO4 and GPIO5.

```
import mraa
i2c = mraa.I2c(0)
```

I2C is capable of connecting multiple slave devices to a single I2C master. Each slave device is identified by a 7-bit address.

```
import mraa

i2c = mraa.I2c(0)
# Grove - 3-Axis Digital Accelerometer(+-16g)
# is a ADXL345 configured to I2C address 0x53.
i2c.address(0x53)
# The device ID should be
if 0xE5 == i2c.readReg(0x00):
    print "Grove - 3-Axis Digital Accelerometer found on I2C Bus"
else:
    print "Grove - 3-Axis Digital Accelerometer not found"
```

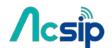

#### SPI

SPI (Serial Peripheral Interface) can also be used to control peripheral devices.

AI7688H it consists of 4 pins: SPI\_MOSI(P22), SPI\_MISO(P23), SPI\_CLK(P24), SPI\_CS1(P25).

It's important to note that the SPI device is also used for communicating with the internal flash storage on the board.

Therefore, developers should access the SPI functionality through SPI modules only and avoid treating these SPI pins as general GPIO. Otherwise, the flash storage may work incorrectly.

The SPI module in libmraa is initialized by device index, instead of pin number:

```
import mraa
spi = mraa.Spi(0)
```

### 8.4 Using UPM in Python

**UPM** is an open source sensor and peripheral driver repository based on **libmraa** APIs. Among the popular sensor drivers such as I2C accelerometers and many others are available from this repository.

Al7688H system image is pre-installed with UPM and you can start programming on existing sensors immediately – but if the default implementation is not available, you can use opkg package manager to update the UPM library.

UPM comes with bindings in C++, Python and Node.js. Let's get started with an example where you'll learn how to use UPM and Python to receive values from an I2C accelerometer – a Grove 3-Axis Digital Accelerometer (±16g).

#Connect the accelerometer to your board. If you have the breakout board, you can attach it to the I2C grove interface. If not, you can also connect the pins from the accelerometer to the corresponding pins GND, 3V3, SDA(P20) and SCL(P21) on AI7688H.

#Import pyupm\_adxl345 module from the UPM repository in your program, you'll do this in the next step. This module is used because the Grove 3-Axis Digital Accelerometer (±16g) uses the ADXL345 chipset.

#Create a Python script adxl.py with following content

```
import pyupm_adx1345 as adx1
import time

device = adx1.Adx1345(0)
while True:
    device.update()
    a = device.getAcceleration()
    print "(x,y,z)=%5.1f, %5.1f" % (a[0], a[1], a[2])
    time.sleep(0.3)
```

Execute the Python script in system console by typing the following command:

```
python adxl.py
```

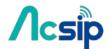

### 8.5 Using MRAA in node.js

libmraa comes with node.js bindings - so you can use it in node.js applications.

This example shows how to control the LED light with libmraa and node.js.

#### **Installing MRAA**

Libmraa and its Nodejs bindings are already installed in the system image of AI7688H, so you don't need to install it again.

#### Controlling LED with MRAA in Node.js

Our first tutorial is controlling the LED with a simple node.js program.

#### Steps

- Gain access to system console
- Create a nodejs app:

```
mkdir app
cd app
npm init
```

• Create a app.js file with following content:

```
var m = require('mraa');
var ledState = true;
var myLed = new m.Gpio(44);

myLed.dir(m.DIR_OUT);

function periodicActivity() {
  myLed.write(ledState ? 1 : 0);
  ledState = !ledState;
  setTimeout(periodicActivity, 1000);
}
periodicActivity();
```

Execute the application:

```
node app
```

The WiFi LED (orange) should now start to blink every second.

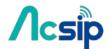

### 8.6 Controlling PWM with MRAA on AI7688H

#### **Configure PWM pin:**

To use PWM, initialize it on a certain pin such as GPIO. Note that only **GPIO18**, **GPIO20**, **GPIO21** supports PWM on AI7688H. So the first step is to create a Pwm object by assigning the desired GPIO number.

```
var mraa = require('mraa');
var pwmPin = new mraa.Pwm(19);
```

#### **Period**

This defines the carrier frequency of the modulation. It's controlled by period, period\_ms and period us APIs, for example:

```
var mraa = require('mraa');
var pwmPin = new mraa.Pwm(19);
pwmPin.period_ms(20);  // 20ms period ==> 500Hz
```

#### **Duty Cycle and Pulse Width**

These two parameters are related to each other and usually you only need to set one of them. Duty cycle is controlled by write API with a value range between 0.0 to 1.0, where 0.0 is 0% of duty cycle and 1.0 is 100% of duty cycle. Pulse width also defines the pattern in a different unit: the "uptime" of the signal in time units. This is defined by pulsewidth, pulsewidth\_ms, and pulsewidth\_us APIs.

The following example generates a 500Hz PWM signal with 25% duty cycle on pin **P27**(GPIO19)

```
var mraa = require('mraa');
var pwmPin = new mraa.Pwm(19); // GPIO19 (P27)
pwmPin.period_ms(20); // 20ms period ==> 500Hz
pwmPin.pulsewidth_ms(10); // 10ms pulse width over 20ms period ==> 50% duty cycle
```

You can also use config percent to directly assign period and duty cycle:

```
var mraa = require('mraa');
var pwmPin = new mraa.Pwm(19); // GPI019 (P27)
pwmPin.config_percent(20, 0.5); // 20ms period with 50% duty cycle
```

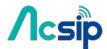

#### **Enable Output**

After configuration you can enable the PWM output by calling enable(true):

```
var mraa = require('mraa');
var pwmPin = new mraa.Pwm(19); // GPI019 (P27)
pwmPin.period_ms(20); // 20ms period ==> 500Hz
pwmPin.pulsewidth_ms(10); // 10ms pulse width over 20ms period ==> 50% duty cycle
pwmPin.enable(true); // Start sending PWM signal
```

#### **Control a Servo**

You can use PWM signal to control a <u>servo</u>. A pulse width of 1500us means the neutral position, while usually 1000ms and 2000ms being the minimum and maximum position. So the following code resets the servo motor to neutral position:

```
var mraa = require('mraa');
var pwmPin = new mraa.Pwm(19); // GPIO19 (P27)
pwmPin.period_ms(20);
pwmPin.pulsewidth_us(1500); // change to 1000 / 2000 for min/max positions
pwmPin.enable(true);
```

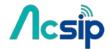

# 9 C/C++ Programming

### 9.1 Building C/C++ Programs with OpenWrt SDK

Building C/C++ binaries for AI7688H requires cross-compilation. We provide an OpenWrt SDK. Follow these steps to build an example C/C++ ipk file that can be installed with opkg command.

#### Requirement

Currently only Ubuntu Linux and OS X are supported. Windows with Cygwin is not supported. The following steps assume an Ubuntu Linux environment.

#### Step

First, download the SDK zip file

Unzip the package The name is quite long and we'll use SDK to denote its name.

```
sudo tar -xvjf SDK.tar.bz2
```

Note that sudo is mandatory – without it the file won't properly unpacked.

```
cd SDK
```

Copy the example helloworld directory to SDK/package folder. The folder structure should look like this:

```
SDK/package

+helloworld  # Name of the package

-Makefile  # This Makefile describes the package

+src

-Makefile  # This Makefile builds the binary

-helloworld.c  # C/C++ source code
```

In the SDK directory, type make package/helloworld/compile to build the package. Once it is built:

- Navigate to SDK/bin/ramips/packages/base
- There should be a package file named helloworld 1.0.0-1 ramips 24kec.ipk
- Copy the .ipk file to the AI7688H
- In the system console of the board, navigate to the location of the .ipk file and type opkg install

```
helloworld_1.0.0-1_ramips_24kec.ipk
```

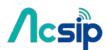

 There should be some installation messages. After installation completes, type helloworld and you'll see the string Hell! O'

```
world, why won't my code compile?
```

If you want to cross-compile some known program or libraries, do this in the SDK directory:

```
./scripts/feeds update
./scripts/feeds list  # This gives you all the available pacakges
./scripts/feeds install curl  # for example we want to build curl
make package/curl/compile
```

### 9.2 Building and Debugging with Eclipse IDE

This article describes how to setup **Eclipse IDE for C/C++ Developers** and **OpenWrt SDK** to build and debug programs running on AI7688H.After proper setup, Eclipse will be able to build, upload and attach debugger to your C/C++ program that runs on AI7688H. This can be pretty helpful if you are writing your own C/C++ programs:

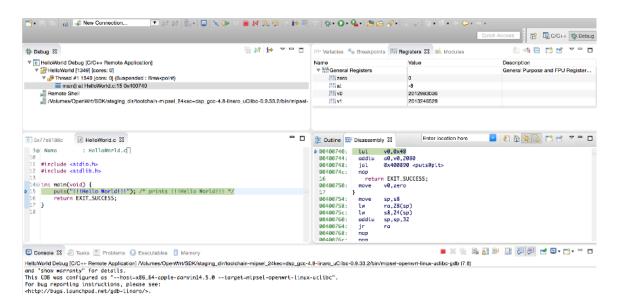

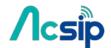

#### Step-by-step

#### **Download and setup OpenWrt SDK**

#### **Enable SFTP on AI7688H**

First we need to prepare AI7688H to enable SFTP service. This allows Eclipse IDE to upload binaries and debug files to the board. Make sure your board is connected to the internet and you have access to the system console. Use following commands to install and enable SFTP service.

```
opkg update
opkg install vsftpd openssh-sftp-server
/etc/init.d/vsftpd enable
/etc/init.d/vsftpd start
```

#### Install and Setup Eclipse IDE for C/C++ Developers

#### Create and configure C project

Now we create a *Hello World* project that uses cross compilation toolchain from the AI7688H OpenWrt SDK.

#Launch the IDE, choose File > New > Project...

#In the New Project wizard, choose C project and click Next to the project setting page. #Choose Hello World ANSI C Project and Cross GCC toolchain, as following screenshot.

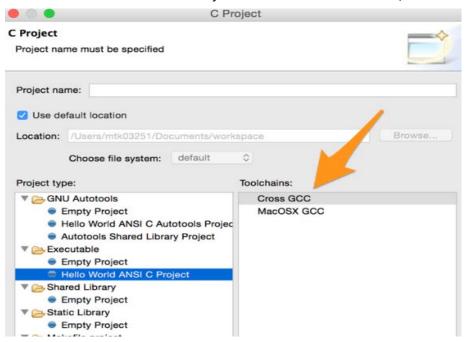

- If you have no Cross GCC option, you need to install C/C++ GCC Cross Compiler
   Support.
- To install Cross Compiler Support, choose Help > Install new Software... and look for C/C++ GCC Cross Compiler Support(org.eclipse.cdt.build.crossgcc) and install it.

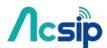

# Continue the steps in the wizard until you see the **Cross GCC Command** setting page as following:

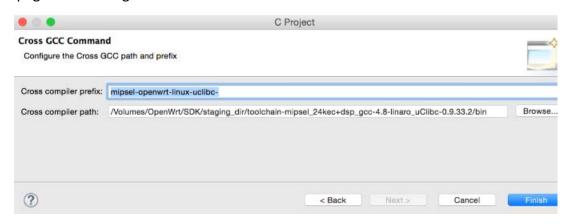

### Fill the fields:

- \*Cross compiler prefix: mipsel-openwrt-linux-uclibc-
- \*Cross compiler path:

  OpenWrt\_SDK/staging\_dir/toolchain-mipsel\_24kec+dsp\_gcc-4.8-linaro\_uClibc-0,9.

  33.2/bin, where OpenWrt SDK is the path to your OpenWrt SDK directory.
- # Click Finish and the wizard will create the project.
- # Now we setup the STAGING\_DIR environment variable required by OpenWrt SDK. From the menu select Project > Properties. This brings up the Properties diaglog.
- # From the dialog, choose C/C++ Build > Environment. This page allows you to add additional environment variables required by the build systems. In this case we're going to add a new environment variable:
  - Variable: STAGING DIR
  - Value: OpenWrt\_SDK/staging\_dir/ where OpenWrt\_SDK is the path to your
     OpenWrt SDK directory See the following screenshot for example:

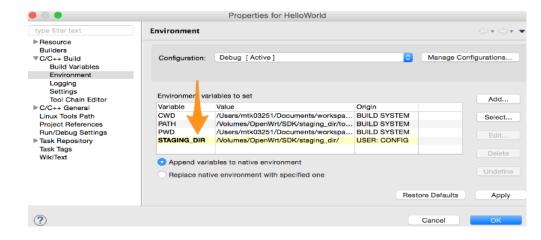

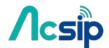

#### **Build the Hello World program**

Since the code is already generated by the wizard, we can start build directly. Choose Project > Build All from the menu. If the setup in previous steps are correct, you should see a build log similar to this:

```
15:41:52 **** Incremental Build of configuration Debug for project HelloWorld ****
make all
Building file: ../src/HelloWorld.c
Invoking: Cross GCC Compiler
mipsel-openwrt-linux-uclibc-gcc -00 -g3 -Wall -c -fmessage-length=0 -MMD -MP -MF"src/HelloWorld.d" -MT"src/HelloWorld.o" -o
Finished building: ../src/HelloWorld.c

Building target: HelloWorld
Invoking: Cross GCC Linker
mipsel-openwrt-linux-uclibc-gcc -o "HelloWorld" ./src/HelloWorld.o
Finished building target: HelloWorld
```

It will also generate a **mips/le** binary - this is the executable that we're going to debug in the next step.

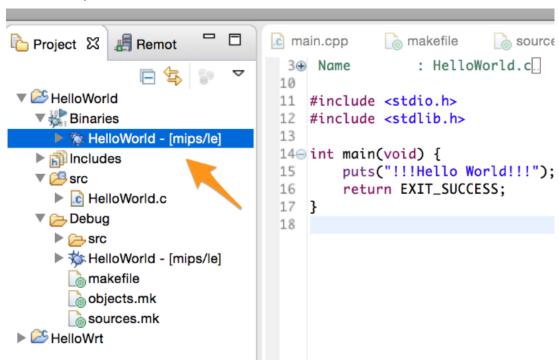

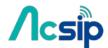

#### **Debug the Hello World program**

Now we'll configure the IDE to make it upload the executable file automatically and remote debug with gdb.

# Make sure your computer is in the same Wi-Fi network as AI7688H. In this example we'll use the default domain name mylinkit.local.

You'll need to change to your settings accordingly. Make sure you can access the system console with ssh.

- # Choose Run > Debug Configurations... from the menu.
- # In the dialog, select C/C++ Remote Application and then click New button.
- # Choose New... connection:

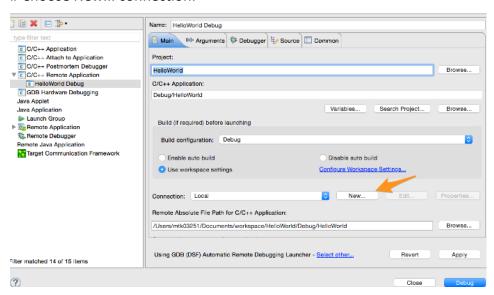

#### and set Host name to mylinkit.local. Also set Default User Id to root

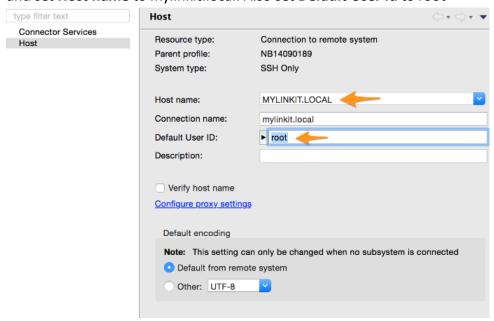

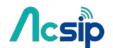

- # Change the setting **Remote Absolute File Path for C/C++ Application** to /tmp/HelloWorld. You may also use other path if you wan to.
- # Now select the **Debug** tab. Set the **GDB Debugger** path to OpenWrt\_SDK/staging\_dir/toolchain-mipsel\_24kec+dsp\_gcc-4.8-linaro\_uClibc-0.9.33.2/b in/mipsel-openwrt-linux-uclibc-gdb where OpenWrt\_SDK is the path to the OpenWrt\_SDK.
- # Click Apply then Debug. The IDE will now upload the built executable to AI7688H through SFTP service. Enter to root password of AI7688H if the IDE prompts you to do so.
- # The IDE now starts a gdbserver on the board, then connect Eclipse debug view to it. By default it will break at the first line of main function.

And that's it - now you should be able to extend the program and can debug the program with Eclipse.

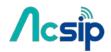

## 10 Using USB Webcam

By connecting a USB webcam to the USB host port on AI7688H, users can easily setup the video streaming service according to the following steps.

#### **Supported cameras**

AI7688H has installed Linux UVC (USB Video Class) drivers to provide USB webcam support. Webcams follow the UVC standard can be supported on AI7688H. The real capabilities and supported resolution depend on the current UVC driver implementation.

#### Step-by-step

we use *mjpg-streamer* as the streaming application and it's already installed in the system firmware by default. For the webcam, Logitech C310 is used in this example.

Step 1: plug the webcam into the USB host port on AI7688H

Step 2: type the following command in the system console

# mjpg\_streamer -i "input\_uvc.so -d /dev/video0 -r 640x480 -f 25" -o "output\_http.so -p 8080 -w /www/webcam" &

#### Step 3: connect the PC to the same local network as AI7688H

# If AI7688H is in AP mode, connect the PC to AI7688H AP directly.

# If AI7688H is in Station mode, connect the PC to the same AP that AI7688H connects to.

#### Step 4: open a brower and check the video

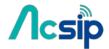

## 11 Audio Playback and Recording

AI7688H has an I2S interface for audio playback and recording. You'll need an audio DAC to convert I2S to analog sound data.

**Note**: the recording function is only supported with firmware **v0.9.3** and above.

#### **Audio Playback**

#### MP3 playback

To play a MP3 file, use madplay:

```
# madplay "path_to_your_mp3_file"
```

#### WAV playback

To play a WAV file, use **aplay** as below:

```
# aplay -M "path_to_your_wav_file"
```

#### **Audio recording**

#### WAV recording

**Note**: for a <u>high bit-rate</u> WAV recording (like 16bit/44.1k format as the below example), please record the file to a destination with **high I/O speed** (e.g. USB drive, SD card, or RAM) instead of the on-board flash. Due to the low writing speed of the on-board flash, users will experience sound jittering and buffer overrun if the recorded file is written to the on-board flash.

To record an audio file, use **arecord** as below:

```
# arecord -f cd -t wav -M /Media/USB-A1/my_recording.wav
```

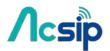

### 12 Federal Communication Commission Interference

### Statement

This device complies with Part 15 of the FCC Rules. Operation is subject to the following two conditions: (1) This device may not cause harmful interference, and (2) this device must accept any interference received, including interference that may cause undesired operation.

This equipment has been tested and found to comply with the limits for a Class B digital device, pursuant to Part 15 of the FCC Rules. These limits are designed to provide reasonable protection against harmful interference in a residential installation. This equipment generates, uses and can radiate radio frequency energy and, if not installed and used in accordance with the instructions, may cause harmful interference to radio communications. However, there is no guarantee that interference will not occur in a particular installation. If this equipment does cause harmful interference to radio or television reception, which can be determined by turning the equipment off and on, the user is encouraged to try to correct the interference by one of the following measures:

- Reorient or relocate the receiving antenna.
- Increase the separation between the equipment and receiver.
- Connect the equipment into an outlet on a circuit different from that to which the receiver is connected.
- Consult the dealer or an experienced radio/TV technician for help.

#### **FCC Caution:**

- Any changes or modifications not expressly approved by the party responsible for compliance could void the user's authority to operate this equipment.
- > This transmitter must not be co-located or operating in conjunction with any other antenna or transmitter.

#### **Radiation Exposure Statement:**

This equipment complies with FCC radiation exposure limits set forth for an uncontrolled environment. This equipment should be installed and operated with <u>minimum distance 20cm</u> between the radiator & your body.

#### This device is intended only for OEM integrators under the following conditions:

- 1) The antenna must be installed such that 20 cm is maintained between the antenna and users, and the maximum antenna gain allowed for use with this device is 2 dBi.
- 2) The transmitter module may not be co-located with any other transmitter or antenna.

As long as 2 conditions above are met, further <u>transmitter</u> test will not be required. However, the OEM

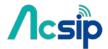

integrator is still responsible for testing their end-product for any additional compliance requirements required with this module installed

**IMPORTANT NOTE:** In the event that these conditions <u>can not be met</u> (for example certain laptop configurations or co-location with another transmitter), then the FCC authorization is no longer considered valid and the FCC ID <u>can not</u> be used on the final product. In these circumstances, the OEM integrator will be responsible for re-evaluating the end product (including the transmitter) and obtaining a separate FCC authorization.

#### **End Product Labeling**

This transmitter module is authorized only for use in device where the antenna may be installed such that 20 cm may be maintained between the antenna and users. The final end product must be labeled in a visible area with the following: "Contains FCC ID: 2ADWC-AI7688H". The grantee's FCC ID can be used only when all FCC compliance requirements are met.

#### Manual Information To the End User

The OEM integrator has to be aware not to provide information to the end user regarding how to install or remove this RF module in the user's manual of the end product which integrates this module. The end user manual shall include all required regulatory information/warning as show in this manual.

Figure 1 below details the standard product marking for all AcSiP Corp. products. Cross reference to the applicable line number and table for a full detail of all the variables.

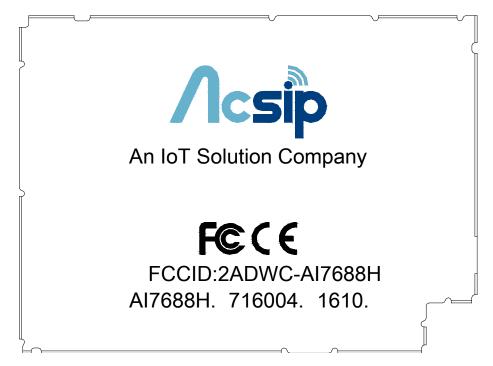

Figure 1 Standard Product Marking Diagram- TOP VIEW